## **THAM KHẢO PHIẾU ĐIỂM TRÊN MẠNG BẰNG TIẾNG VIỆT**

1. Trên trang đăng nhập, thay đổi ngôn ngữ sang tiếng Việt.

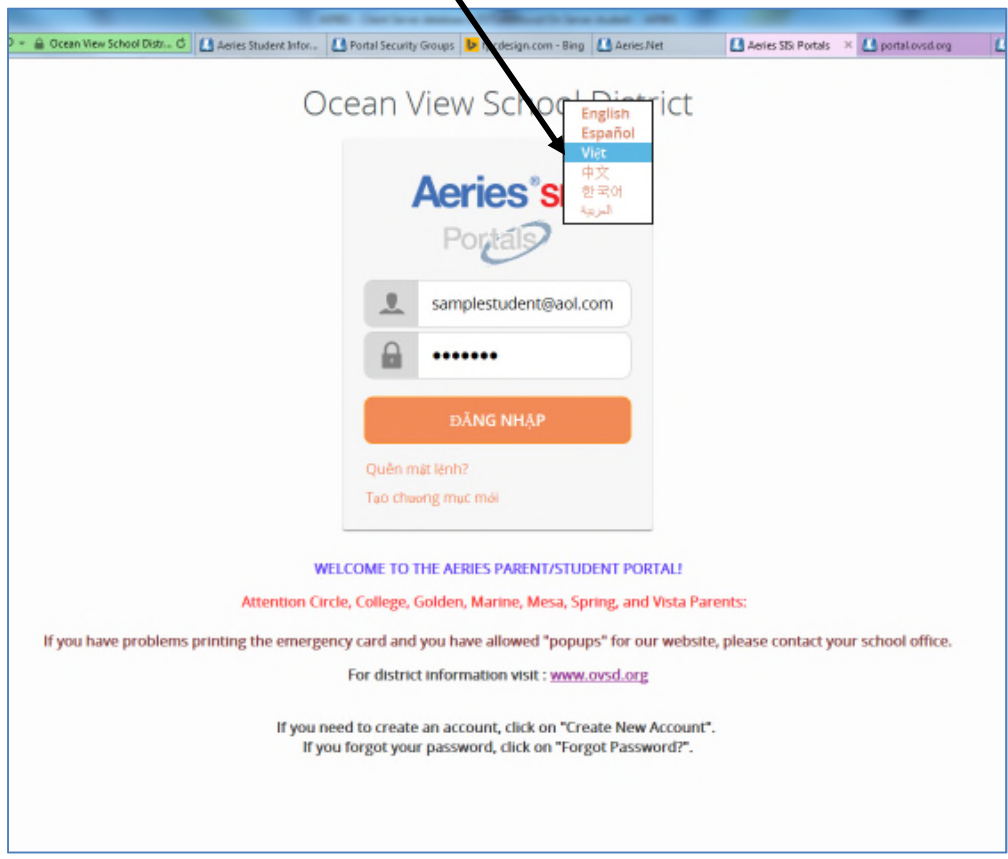

2. Trên trang chính của con em, quý vị kéo con chuột vào "Điểm hạng".

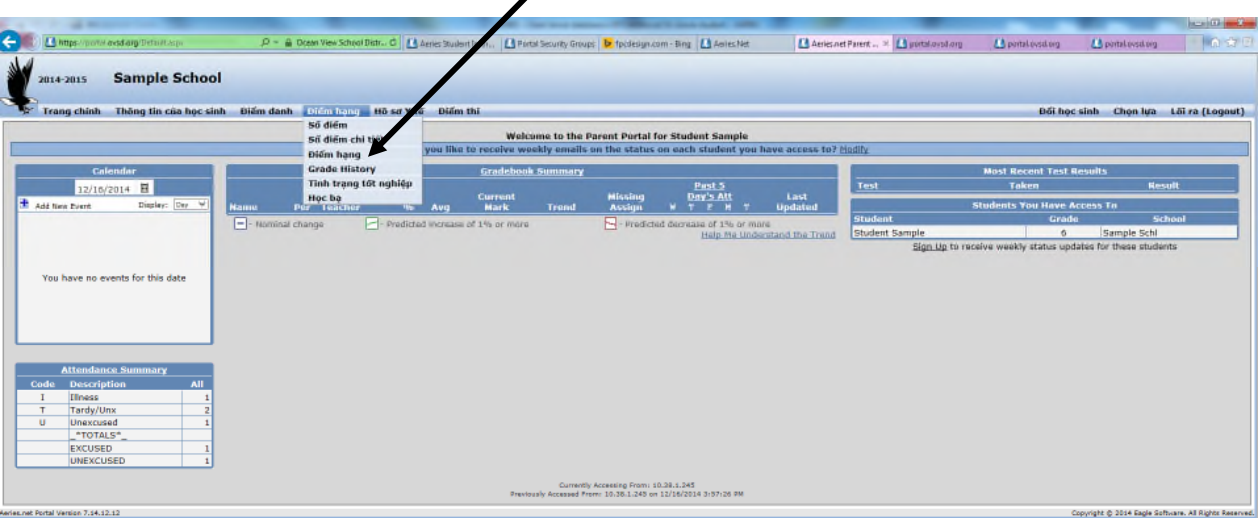

 $\overline{\mathscr{S}}$ 

3. Tham khảo điểm học mới nhất của học kỳ (được tô màu vàng).

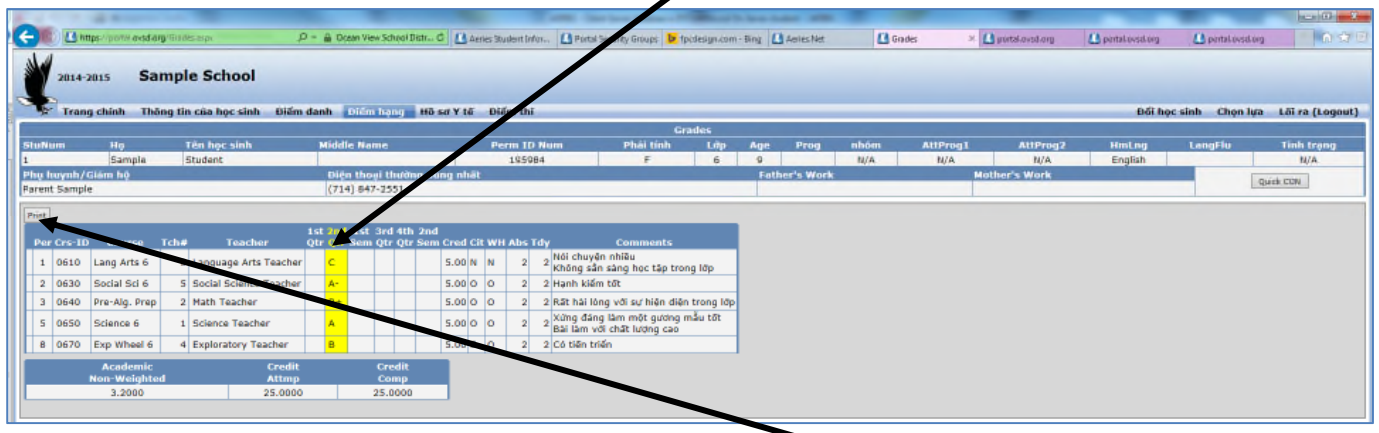

- 4. Nếu quý vị muốn in ra giấy, hãy nhấn vào "Print".
- 5. Khi màn hình tiếp theo hiện ra, hãy nhấn vào "View Report".

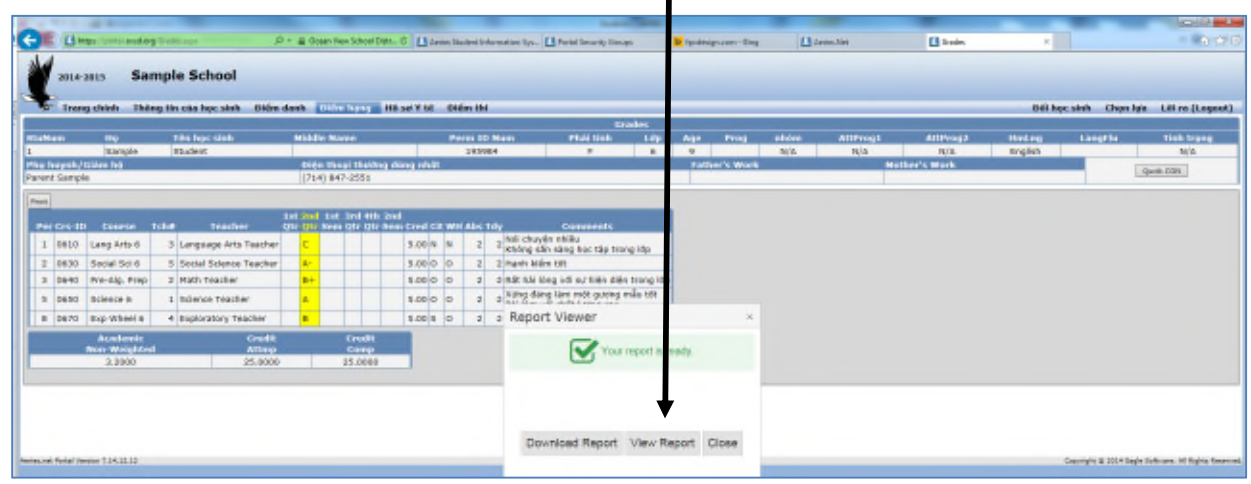

6. Nếu quý vị muốn in phiếu điểm của con em ra giấy, hãy nhấn vào hình có biểu tượng máy in:

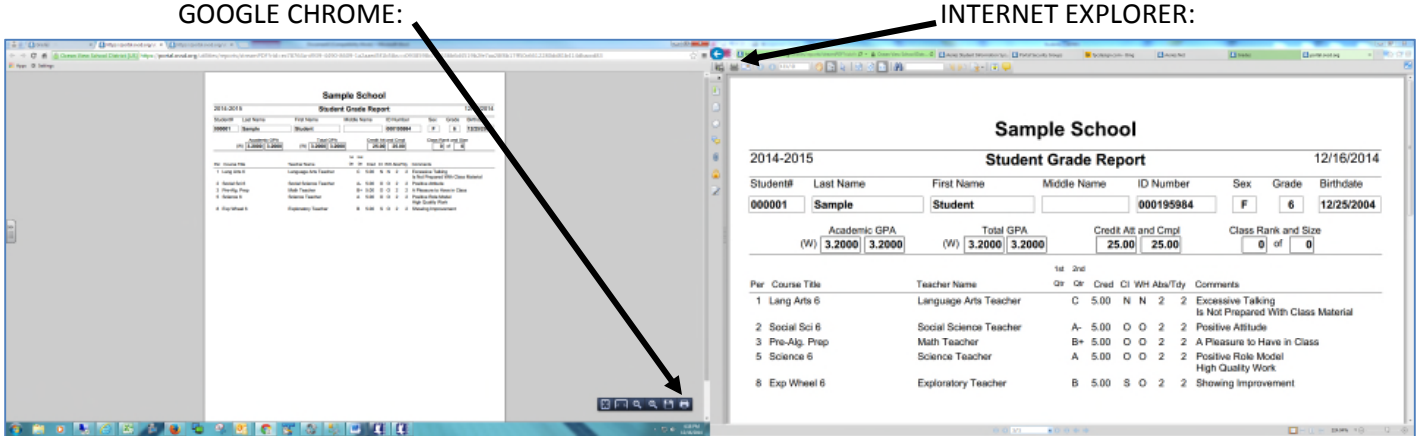